## **Search Suppliers and Create Supplier Requests**

**(1)** This job aid is intended for staff with authority to create suppliers and procure goods and services for Lynn University.

**On this Job Aid:**

[Create a Supplier Request](#page-0-0)

<span id="page-0-0"></span>Create a Supplier Request

You can create requests for suppliers that are not currently set up in Workday. There is no need to email or call procurement to create a supplier, just initiate a Create Supplier Request. We recommend you request the new vendor a copy of their W-9 form to create the request.

1. Click the Purchases app

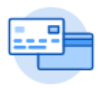

Purchases

2. Select Create Supplier Request action

Create Supplier Request

3. Complete the required information. Fields with a red asterisk are required.

## **Create Supplier Request**

Complete as much information about the supplier as you know. If you have a list of the supplier's items, include this as an attachment.

 $\lambda$ 

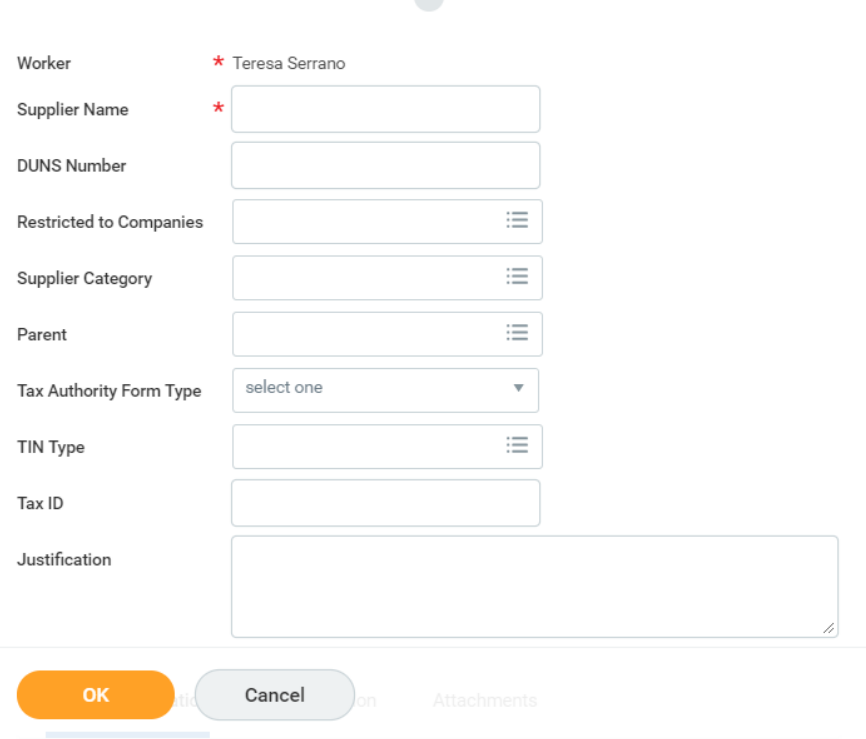

- 4. Include supplier information, if available:
	- a. Supplier Name (required)
	- b. DUNS Number (not needed)
	- c. Restricted to Companies (not required)
	- d. Supplier Category
	- e. Parent (is this company child from an existing supplier?)
	- f. Tax Authority Form Type (this is important for non-compensation suppliers that will need a form 1099 MISC)
	- g. TIN Type (this information will show on W9 form)
	- h. Tax ID
	- i. Justification (add a reason why supplier should be added to the system)
- 5. Under Contact information, please enter as much detail as available. Phone numbers, addresses, email addresses.

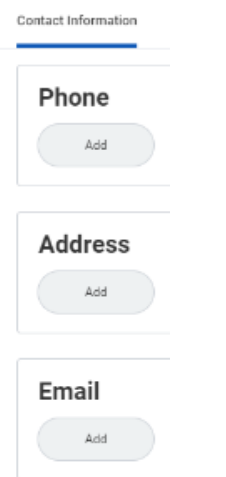

6. Under Attachments tab, please include supplier's W-9 form

L.

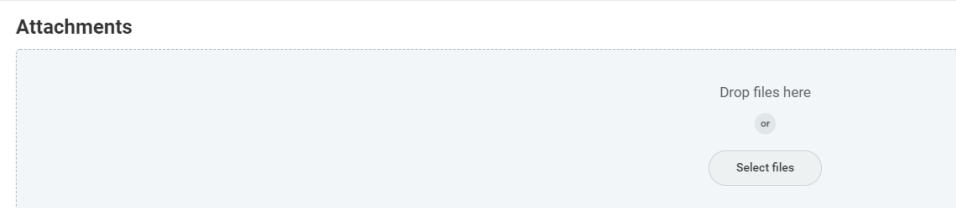

7. Click **OK** > **Done**.